## **Herramienta 7: Zoom en la previsualización**

Vea la página 81.

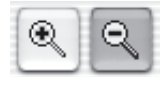

 $\overline{\text{Opciones}}$ 

Géneral Marco Densitómetro

 $(a)$  (Previsu.) (Digit.

Cualquier marco en la ventana de previsualización puede ser aumentado. El zoom digitaliza el marco ocupando toda la superficie libre del monitor. Haga clic sobre la lupa en la paleta de herramientas para iniciar el zoom. En cualquier momento se pueden realizar correcciones en el marco aumentado. Para volver a la previsualización normal, haga clic de nuevo en la lupa. La lupa hace de conmutador.

### **Interrupción de la predigitalización**

Con "Comando"+"." puede interrumpir en cualquier momento la predigitalización. La imagen digitalizada previamente permanece.

### **Previsualización de alta resolución**

Para conseguir aumentar la velocidad de trabajo con *SilverFast*, ahora se puede también realizar una predigitalización con una resolución hasta 8 veces mayor que la que se necesitaría realmente para presentar una previsualización normal.

La activación de la predigitalización de alta resolución se efectúa mediante "Opciones...", en el panel "General".

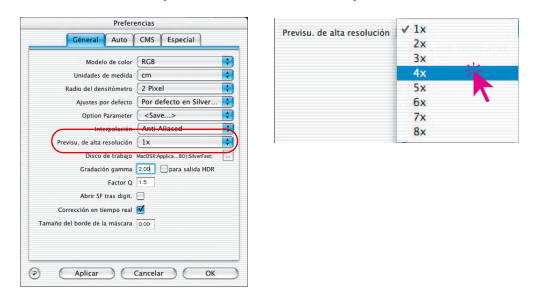

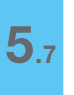

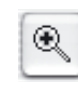

La ventaja: Al realizar un zoom mediante la lupa, *SilverFast* dispone ya de la información necesaria y presenta inmediatamente la previsualización aumentada; sin tener que reali-

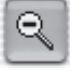

zar una nueva predigitalización. La generación de la primera previsualización dura un poco más de lo normal.

Si el zoom que se quiere realizar está dentro de la zona de la que se dispone de la información, entonces aparece la lupa en verde.

Si *SilverFast* tiene por el contrario que interpolar (si se ven en la previsualización pixels individuales) entonces aparece la lupa en rojo.

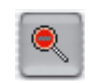

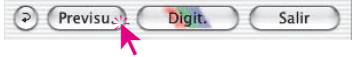

También se dispone de la posibilidad de realizar una nueva predigitalización hardware, haciendo clic sobre el botón "Previsu.". Así, se garantiza en todo momento que la interface más importante del usuario, la previsualización, tenga siempre la resolución óptima.

# Zoom

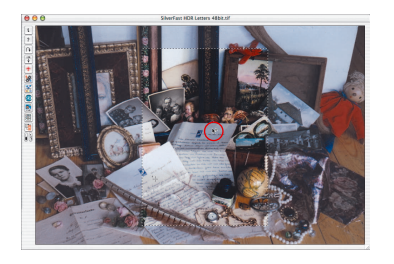

*Punto de medida del densitómetro en la previsualización*

### **Zoom y densitómetro**

En la ventana de previsualización se pueden establecer hasta cuatro puntos de medida de densitometro, que se conservan en el zoom (véase capítulo "Densitómetro múltiple (Múltiple-FixPip)", página 108).

Establezca un punto de medida manteniendo pulsada la tecla "Mayúsculas" y haciendo clic sobre el lugar deseado en la ventana de previsualización.

#### **Valores del densitómetro y curvas de gradación**

Después de haber fijado un punto de medida y disparar el zoom, se indicará sobre la curva mediante los puntos de colores correspondientes el valor tonal del punto de medida. De este modo, es fácil para el usuario saber dónde tiene que modificar la curva para obtener los resultados deseados.

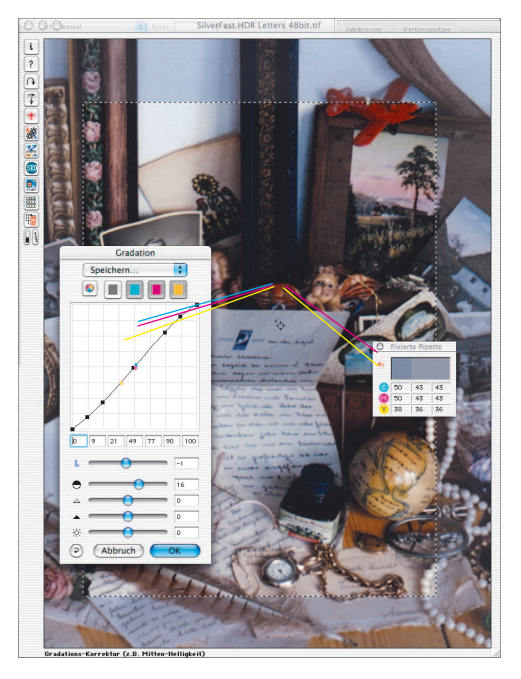

Por ejemplo, si el valor de magenta del punto de medida debe ser modificado, haga clic sobre el selector de canal magenta en la parte superior, y arrastre el punto de la curva que esté más cerca del punto magenta.

*Punto de medida del densitómetro en el zoom*